**How to Register a file for Offsite Programming**

*Last Modified on 05/12/2016 11:44 am EDT*

# **Registering an Accelerator file for Offsite Programming**

URC Accelerator provides **remote access** for customer files using the **Offsite Programming** feature. **Offsite Programming** allows the **verified installer** to gain complete file access **after** installing and registering a Total Control System. The system file can be uploaded to the programmers computer, modified, then downloaded remotely. This feature allows programmers to modify files without having to roll a truck out to the job site.

**Requirements:**

**Installers Must Register for Off-site programming.**

**The link to register can be found here:**

Offsite Programming and TRF-ZW Account Request Form

Once the account is created follow these steps to register a file for **Offsite Programming**: r for Off-site programming.<br>
be found here:<br>
ITRF-ZW Account Request Form<br>
ted follow these steps to register a file for Of<br>
celerator<br>
unications tab

- Open the **file** in **Accelerator**
- Click on the **Communications** tab
- Click **Sign In & Connect**
- Enter the email address and password that was registered for Offsite Programming and click **Sign In.**

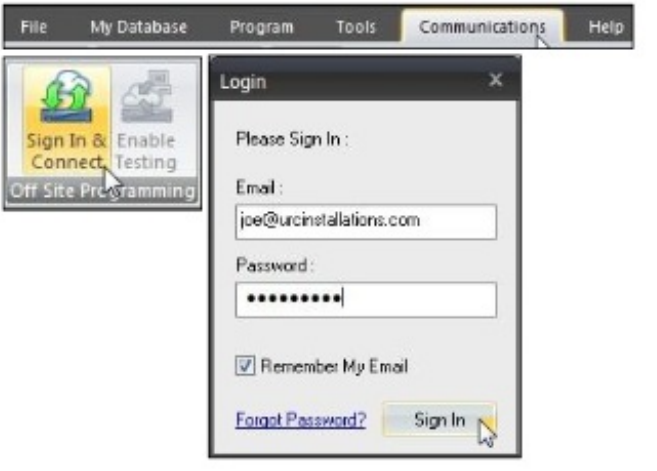

- 2. The **My Job** window appears. This window gives the current user ability to **register** the current file, **review** and **add comments** pertaining to the project if it has already been registered, **view** the job list he/she is assigned to, and **download** a **modified** file to a host MRX unit. **Example 18 and add comments pertaining to the project**<br>**Example 18 and download**<br>**URC**<br>**URC**<br>**URC**<br>**URC**<br>**URC**<br>**URC**<br>**URC**<br>**URC**<br>**URC**<br>**URC**<br>**URC**<br>**URC**<br>**URC**<br>**IRC**<br>**IRC**<br>**IRC**<br>**IRC**<br>**IRC**<br>**IRC**<br>**IRC**<br>**IRC**<br>**IRC**<br>**IRCC**<br>
- Enter the **required** job name in the field (use a unique name such as address and/or phone number to identify customer(s) at a later time.
- Click **Register**  $\bullet$

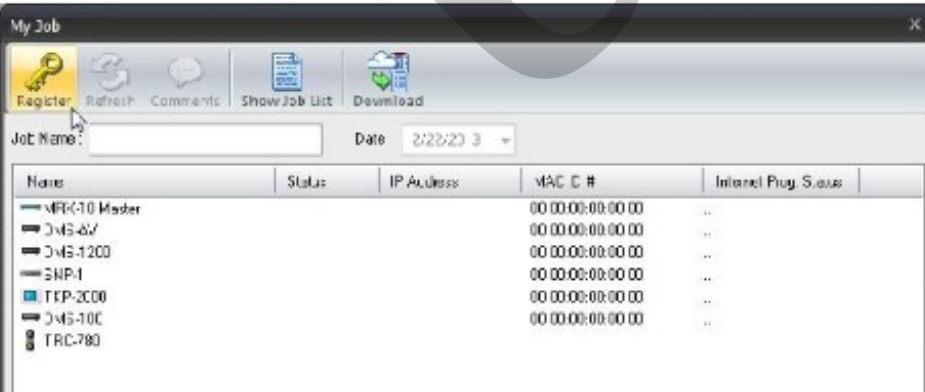

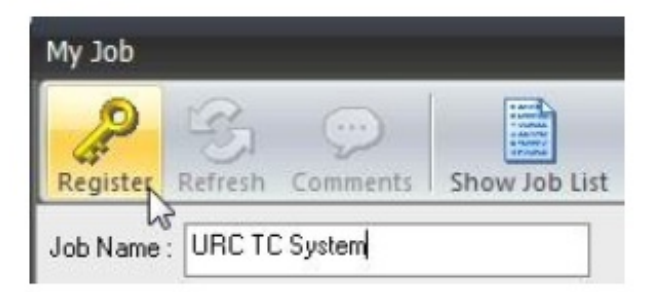

**may take a few minutes for all devices to register online**.Some devices such as the **TRC-1280/1080/820** may not register until the remote is woke up.You can refresh the list by hitting the **Refresh** icon.

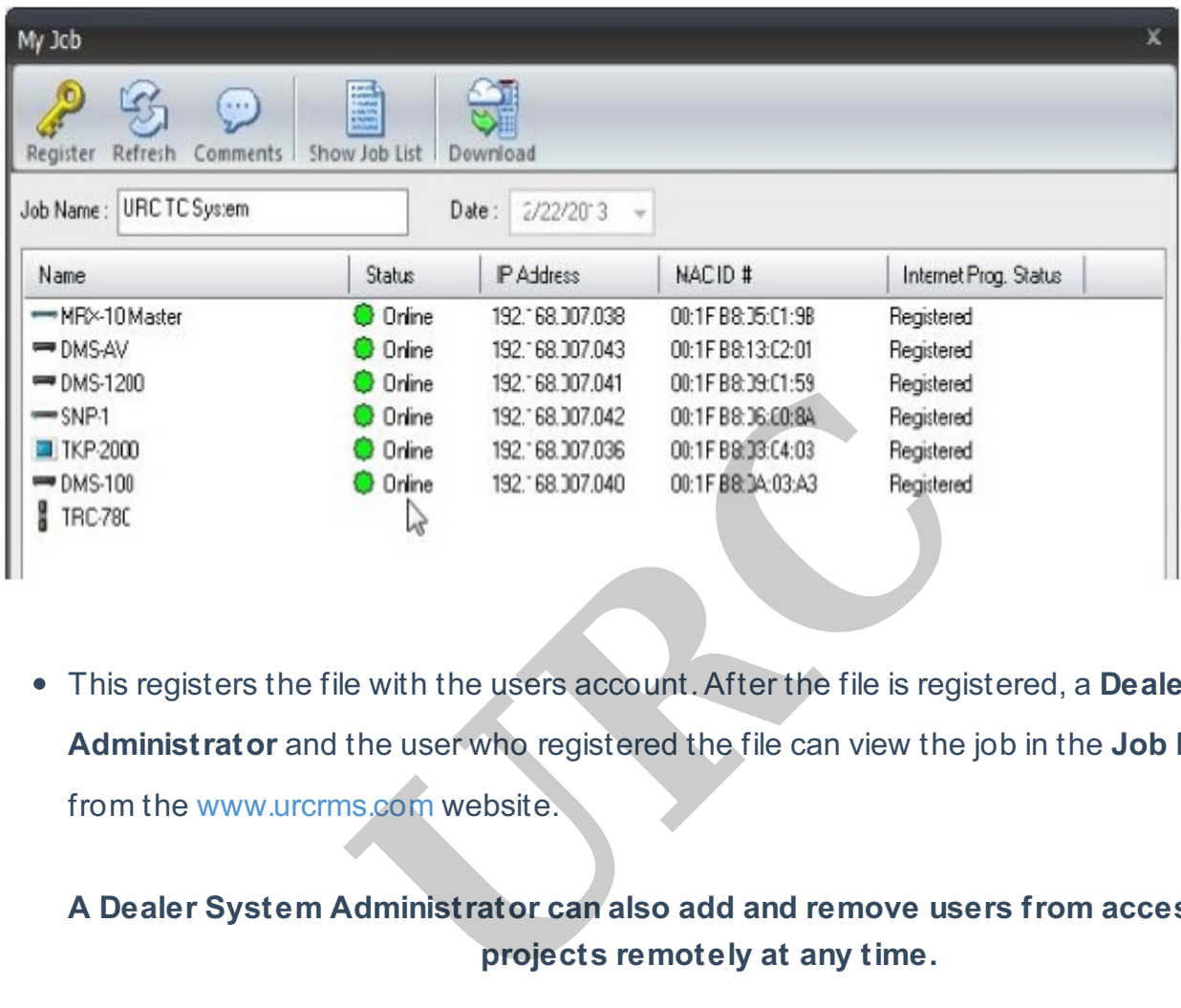

This registers the file with the users account.After the file is registered, a **Dealer System Administrator** and the user who registered the file can view the job in the **Job Browser** list from the www.urcrms.com website.

## **A Dealer System Administrator can also add and remove users from accessing these projects remotely at any time.**

### **Final steps of Offsite Programming**

- 1. Click the *Programs* tab in Accelerator.
- Click **Download**  $\bullet$

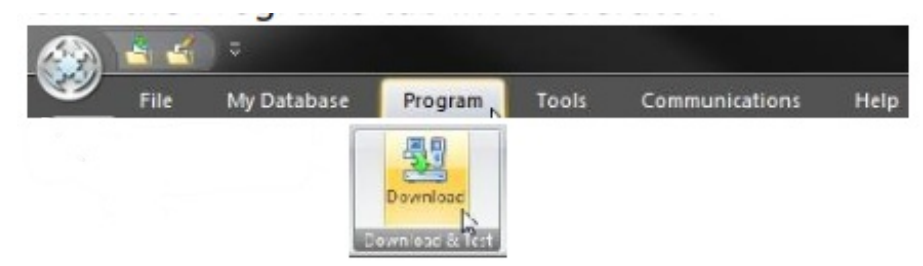

Assure that the "**Use Internet Programming**" option is **active** and **checked**. If it is not. check it off.

**Download to the entire system** (again).  $\bullet$ 

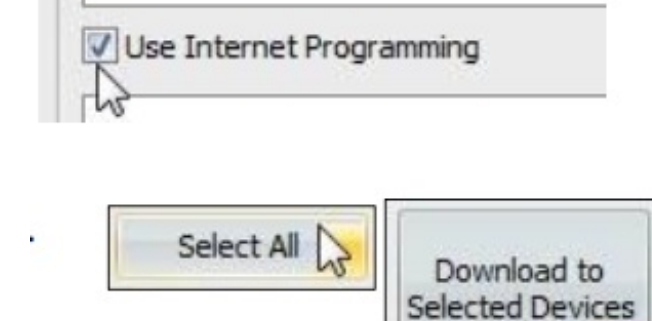

- 2. Perform these steps after the download is complete.
- From any User Interface, go into any room and click on **settings**.

(Direct)

- Click the **Off Site Option.**
- **Enable** the Offsite settings if it is not already.

The file is now accessible remotely.

#### **Downloading to the Offsite Host MRX**

If the user has the file on-hand, they can make the modifications and download to the remote hose MRX Controller. Follow the steps below to download a file. Face, go into any room and click on **settings**<br> **UP OPTION**<br>
UP OPTION<br>
UP OF THE SET ON THE SET ON A PROPERTY OF THE SET OF THE SET OF THE SET OF SET OF THE SET OF SET OF THE SET OF THE SET OF THE SET OF THE SET OF THE SE

- 1. Once all modifications are made to the file, it can then be downloaded to the Host MRX Controller.
- Click on the Communications tab.
- Click **Sign In & Connect.**
- Enter the user's information and click **Sign In.**

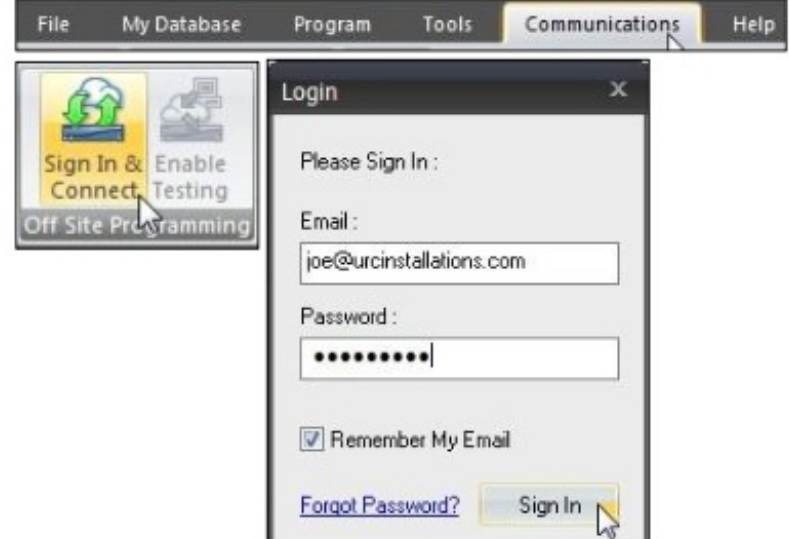

- User should see all hard-line connected devices as "On-Line"
- Click **Download**
- Select the MRX and or all devices and Click **Download** again.(Technically, only the Master System Controller needs to be downloaded to.)

### **Note: The programming file resides on the Master System Controller (MRX-8/10/20).**

After the download has executed and completed, the **Check Status via Base Station** window opens. This shows the status of the remaining devices that are receiving the download directly from the MRX controller. hard-line connected devices as "On-Line"<br> **URCA**<br> **URCA**<br> **URCA**<br> **URCA**<br> **URCA**<br> **URCA**<br> **URCA**<br> **URCA**<br> **URCA**<br> **URCA**<br> **URCA**<br> **URCA**<br> **URCA**<br> **URCA**<br> **URCA**<br> **URCA**<br> **URCA**<br> **URCA**<br> **URCA**<br> **URCA**<br> **URCA**<br> **URCA**<br> **URC** 

**Note:** This step may take some time. It is not required that the installer wait until all devices are downloaded to. If devices such as a TRC-1280 or a TRC-780 are asleep they will not recieve the update until they are woke up.

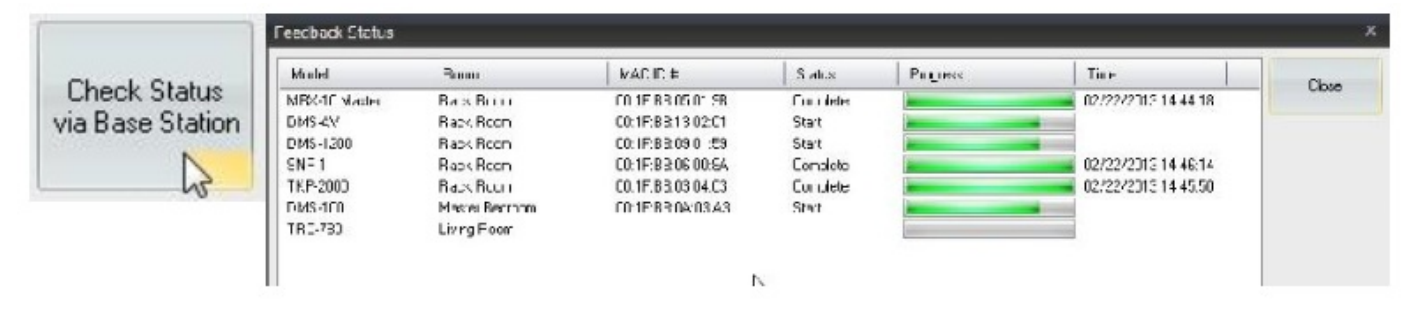

**To Access, Modify and Download the File Remotely**

If the installer does not have the file or has lost the file for unknown reasons, they can easily upload the file from the remote host MRX Controller.See below for steps on uploading a file.

- 1. Open Accelerator
- Click on the Communications tab
- Click **Sign In & Connect**  $\bullet$
- Enter the user's information and click **Sign in**

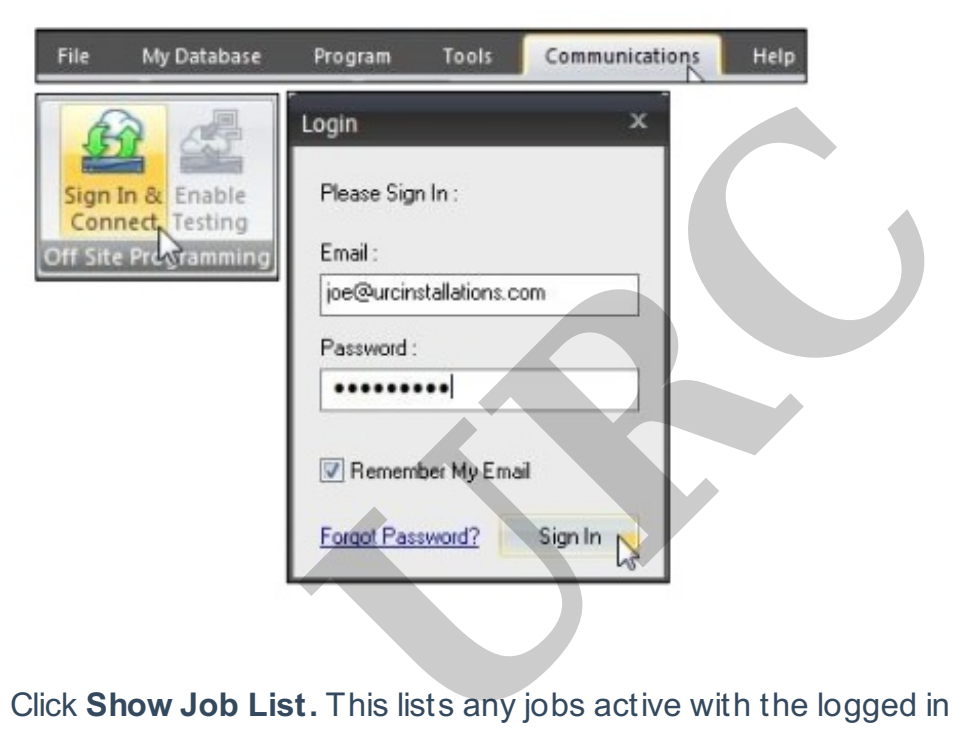

- Click **Show Job List.** This lists any jobs active with the logged in user.
- Select the file for Offsite modification and click **Connect.**  $\bullet$

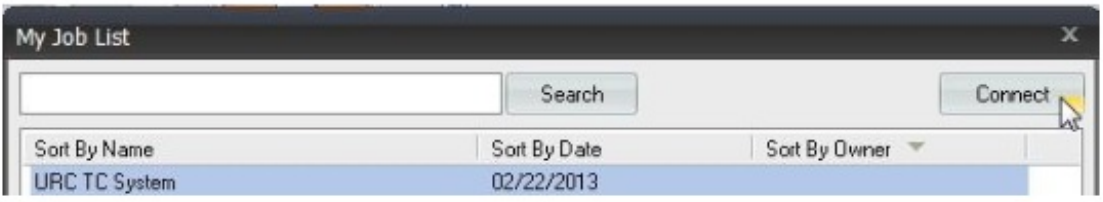

as

The **My Job** window is displayed. The user can refresh the status of URC devices, view, add or edit project comments and upload the file from the host MRX Controller. Click **Upload.** (The MRX Controller must appear as online to upload)

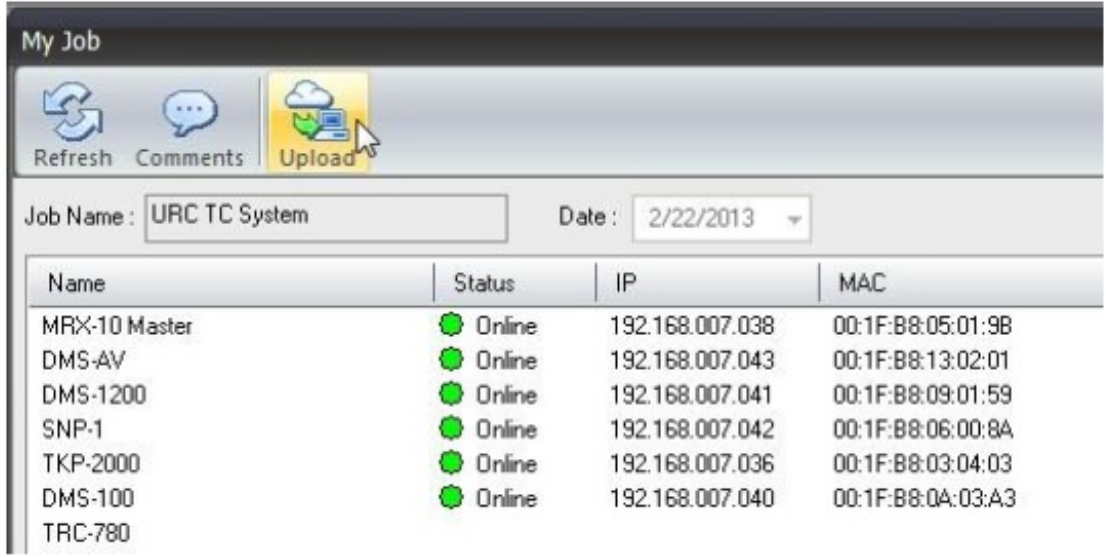

This uploads the file to the installer's computer and immediately open the file in URC Accelerator. The installer can now make modifications to the file. Note that the file will have to be saved as a new file. Example installer's computer and immediately<br>
Intervalse modifications to the file<br>
We file.<br>
al information or have any questions, please<br>
am at **914-835-4484**.

If you require any additional information or have any questions, please do not hesitate to contact our **technical support** team at **914-835-4484.**